# Product Zoom Pro for Magento 2 **User Guide**

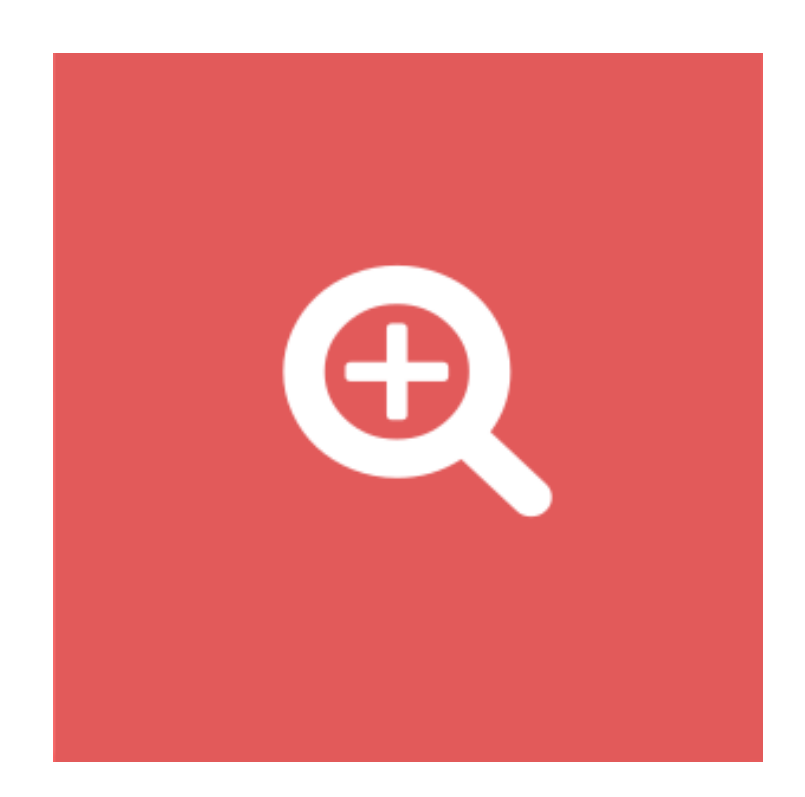

#### **Table of Contents**

#### **[1. Product Zoom Pro Configuration](#page-2-0)**

- [1.1. Accessing the Extension Main Setting](#page-3-0)
- [1.2. General](#page-4-0)
- [2.1. Main Image and Zoomer](#page-5-0)
- [2.2. Zoom Window](#page-6-0)
- [2.3. Zoom Lens](#page-7-0)
- [2.4. Tint](#page-8-0)
- [2.5. Lightbox](#page-9-0)
- [2.6. Caption](#page-10-0)
- [2.7. Thumbnails](#page-11-0)
- **[2. Front-End View](#page-14-0)**
- **3. [Support](#page-15-0)**

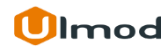

#### **1. Product Zoom Pro Configuration**

<span id="page-2-0"></span>Once you are finished with installing the extension it is time to proceed to your Magento 2 backend to finalize the Product Zoom Pro setup.

Before start using the extension, we suggest running through the Product Zoom Pro extension settings and other options available to adjust the settings. This will help in better understanding of how the extension functions and what can you expect your product zoom pro to look and feel like.

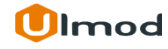

# **1.1. Accessing the Extension Main Settings**

<span id="page-3-0"></span>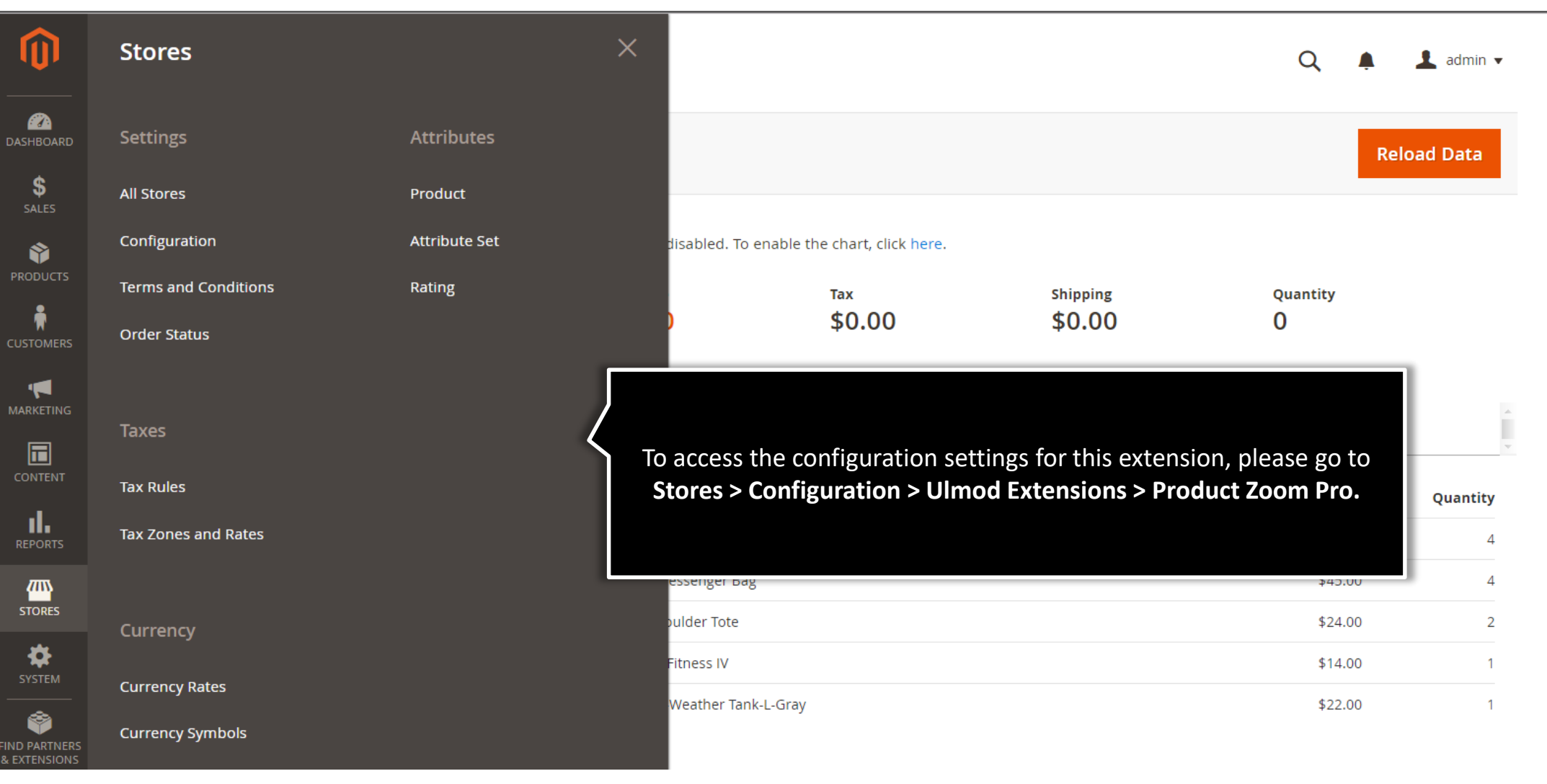

#### **1.2. General**

<span id="page-4-0"></span>**Is Enabled -** Set 'Yes' to enable The product zoom pro on the storefront or 'No' to disable.

**Is Enabled** 

[store view]

Please, choose "Yes" to enable the extension in storefront or "No" to disable

 $\mathbf{v}$ 

Yes

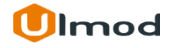

# **2.1. Main Image and Zoomer**

<span id="page-5-0"></span>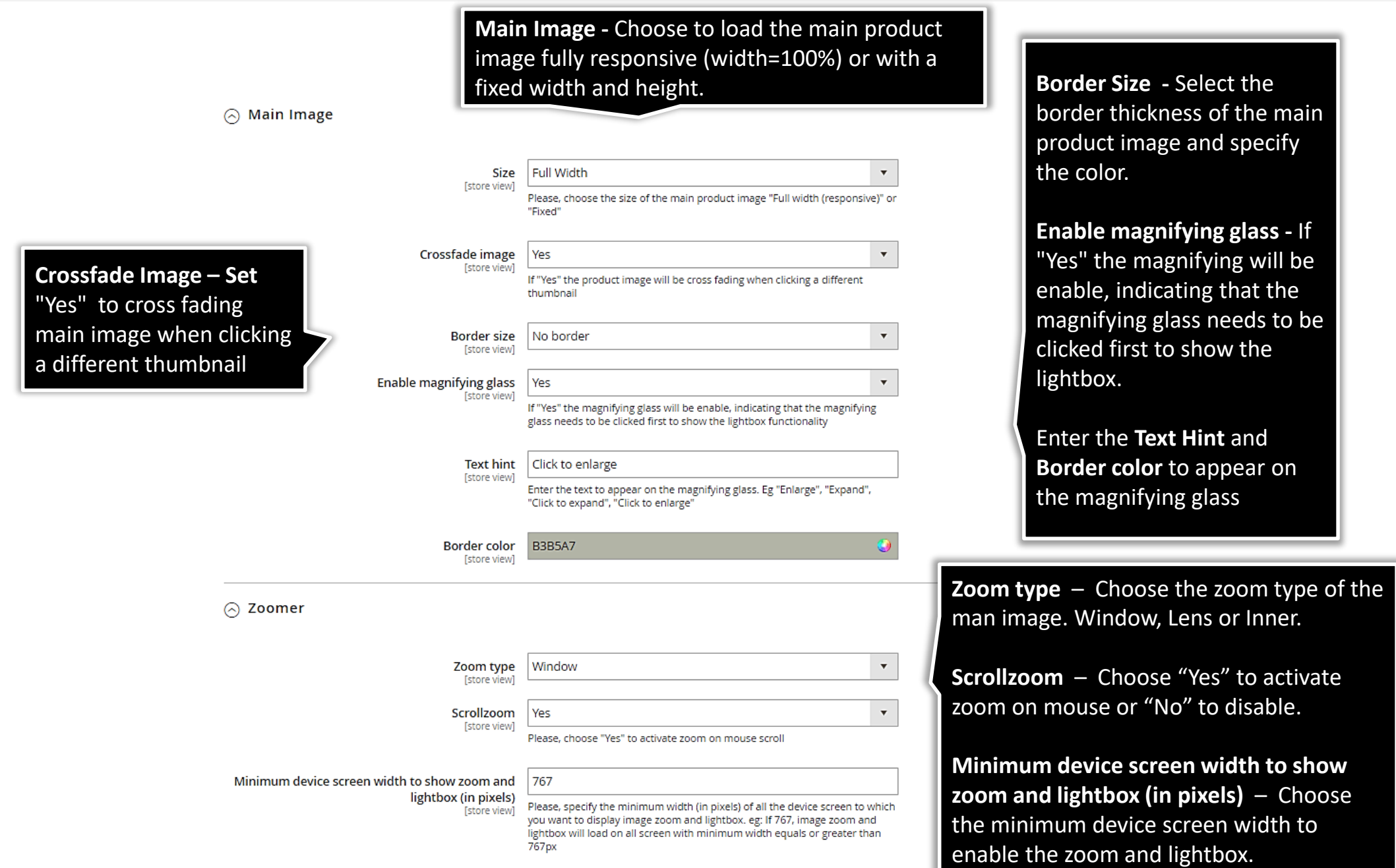

#### **2.2. Zoom Window**

 $\odot$  Zoom Window

<span id="page-6-0"></span>**Position – This determines** where the zoom window is shown relatively to the main image. You can see the different position by hovering over the comment below the field.

Choose to show the **Shadow** or **Glow** on zoom window and define the color.

Set **Easing** to yes to activate easing, then set the Amount of Easing effect.

Set **Override Lens Size** to Yes to override the the size of the lens for zoom window type. Define the **Lens Width** and **Lens Height** in pixels.

For a better experience, please do not enable the "Scrollzoom" feature (under Product -> Zoomer section) if the "**Override Lens Size**" option is enabled

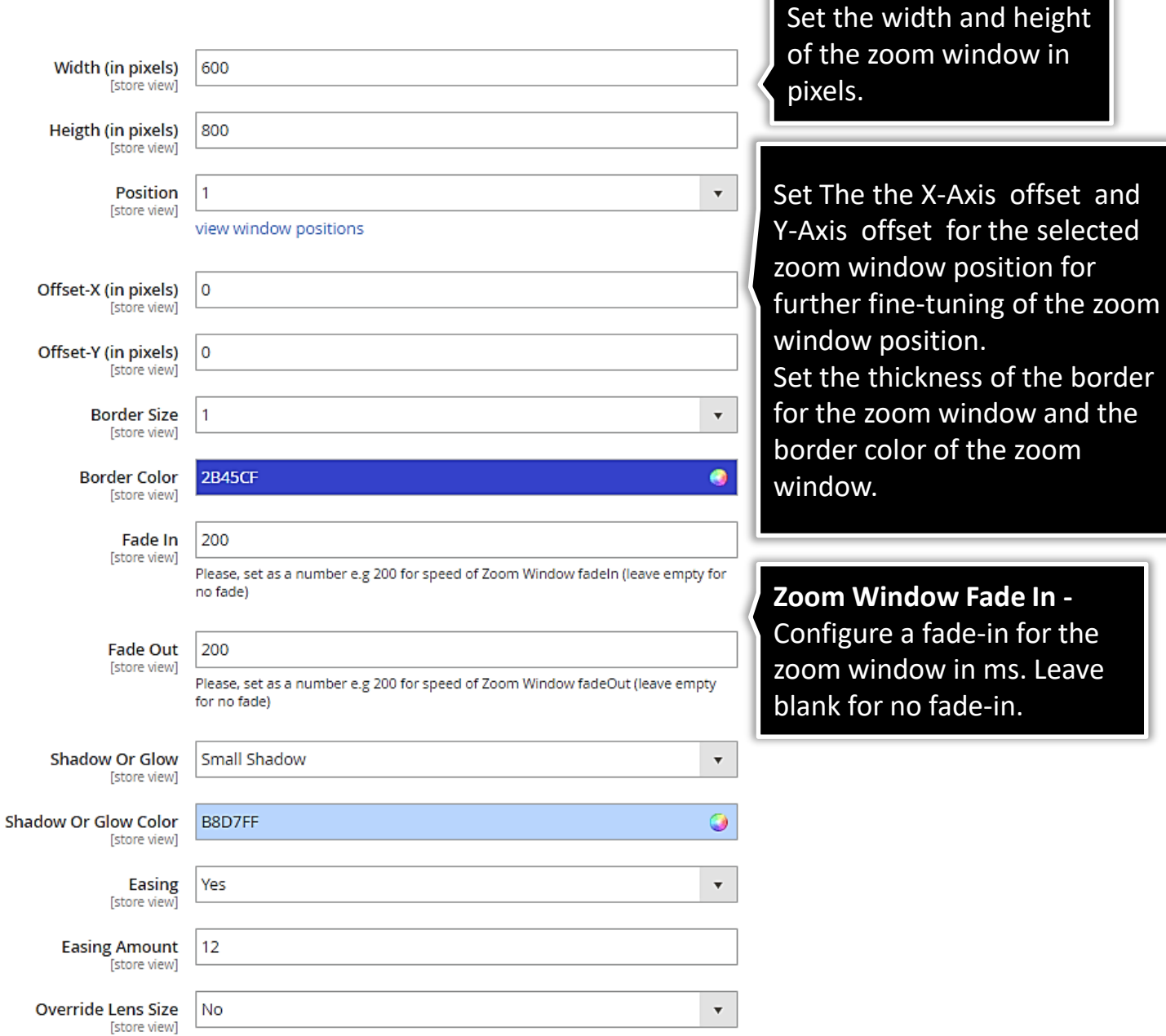

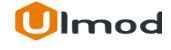

 $\mathbf{F}$  In -

Leave

#### **2.3. Zoom Lens**

<span id="page-7-0"></span>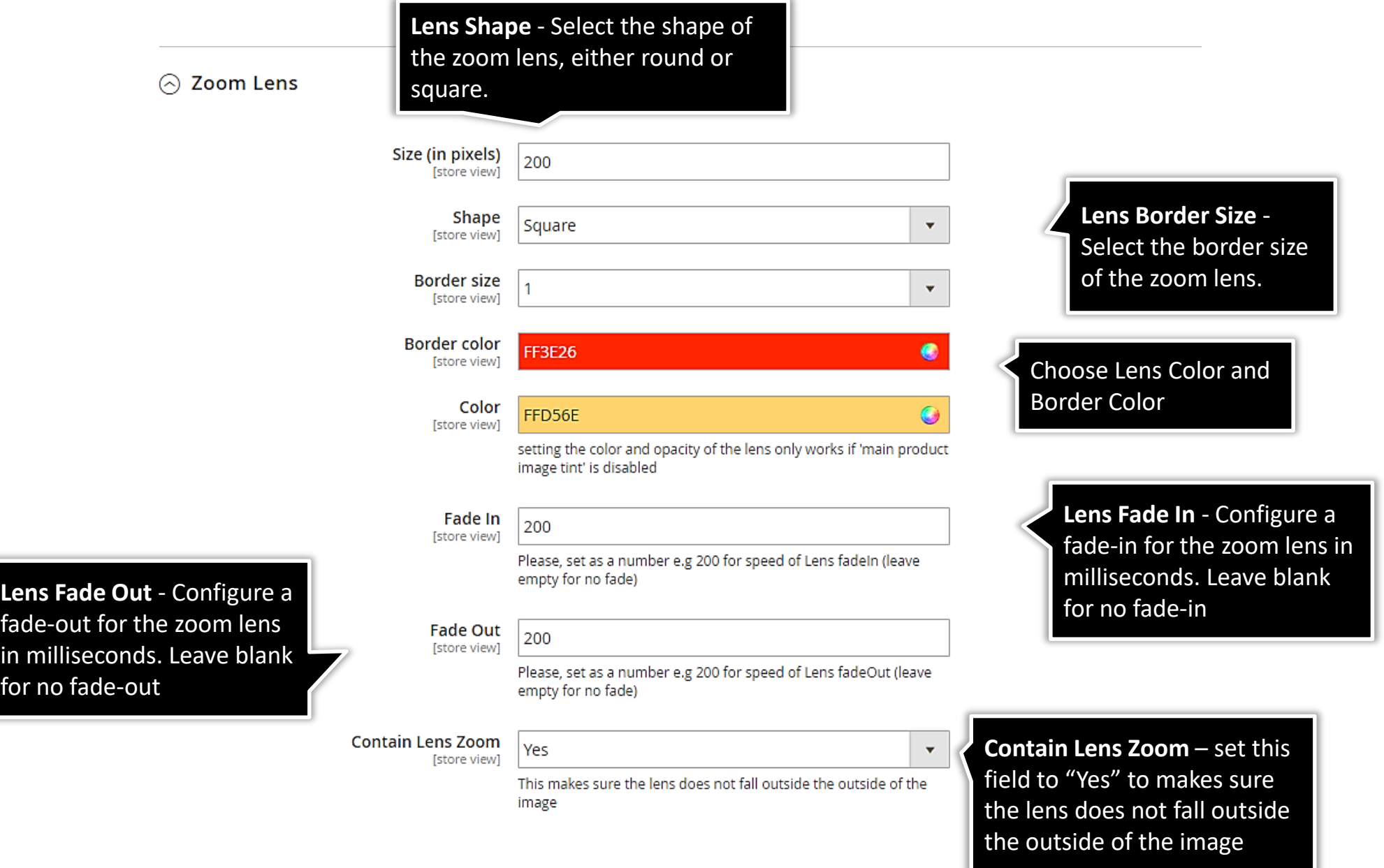

**Ulmod** 

#### **2.4. Tint**

<span id="page-8-0"></span>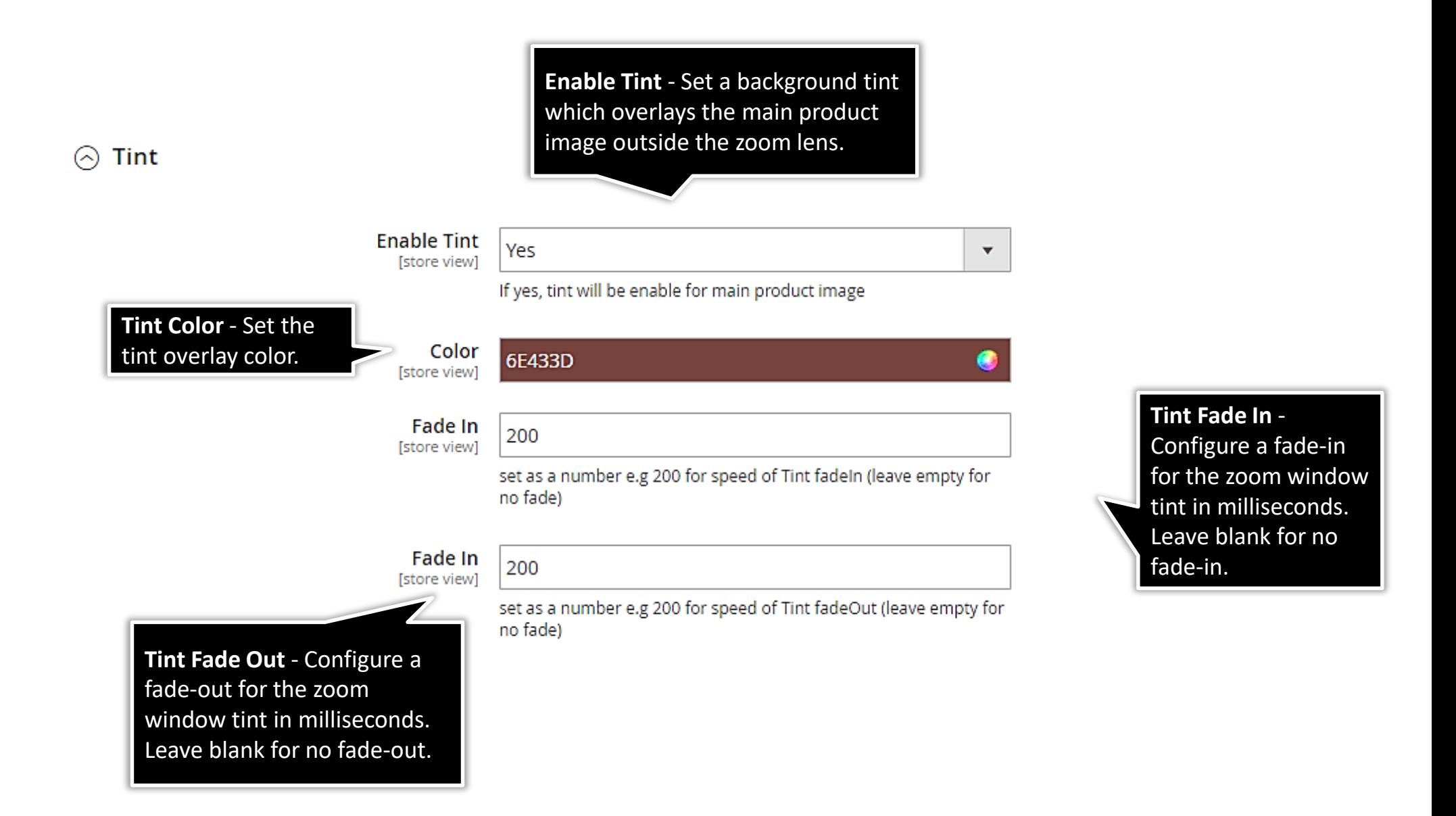

## **2.5. Lightbox**

<span id="page-9-0"></span>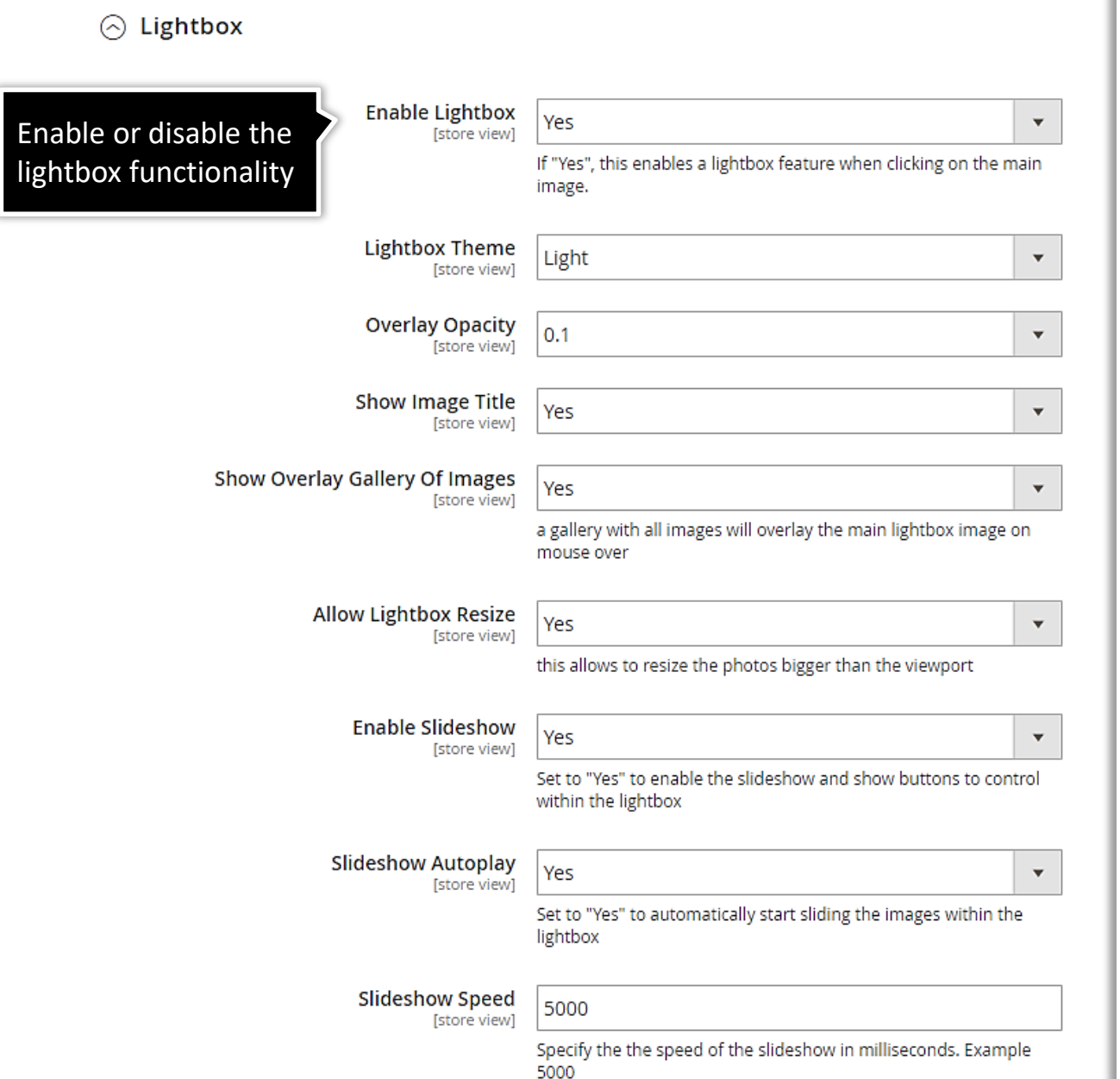

Select the **Theme** of the lightbox display, either a light or a dark theme.

Set the **Opacity** of the lightbox overlay.

Set **"Show Image Title**" field to Yes to show the image label above the product image in the lightbox

Set **"Show Overlay Gallery Of Images**" field to Yes, to show a gallery of product images inside the lightbox.

Set **"Allow Lightbox Resize**" field to Yes, to resize the lightbox based on the viewport or **No,** to load the lightbox with the original product image size.

Set **"Enable Slideshow**" field to Yes, to enable the slideshow and show buttons to control within the lightbox.

Set **"Slideshow Autoplay**" field to Yes, to automatically start sliding the images within the lightbox

Specify the speed of the slideshow in milliseconds. Example 5000

## **2.6. Caption**

#### <span id="page-10-0"></span> $\odot$  Caption

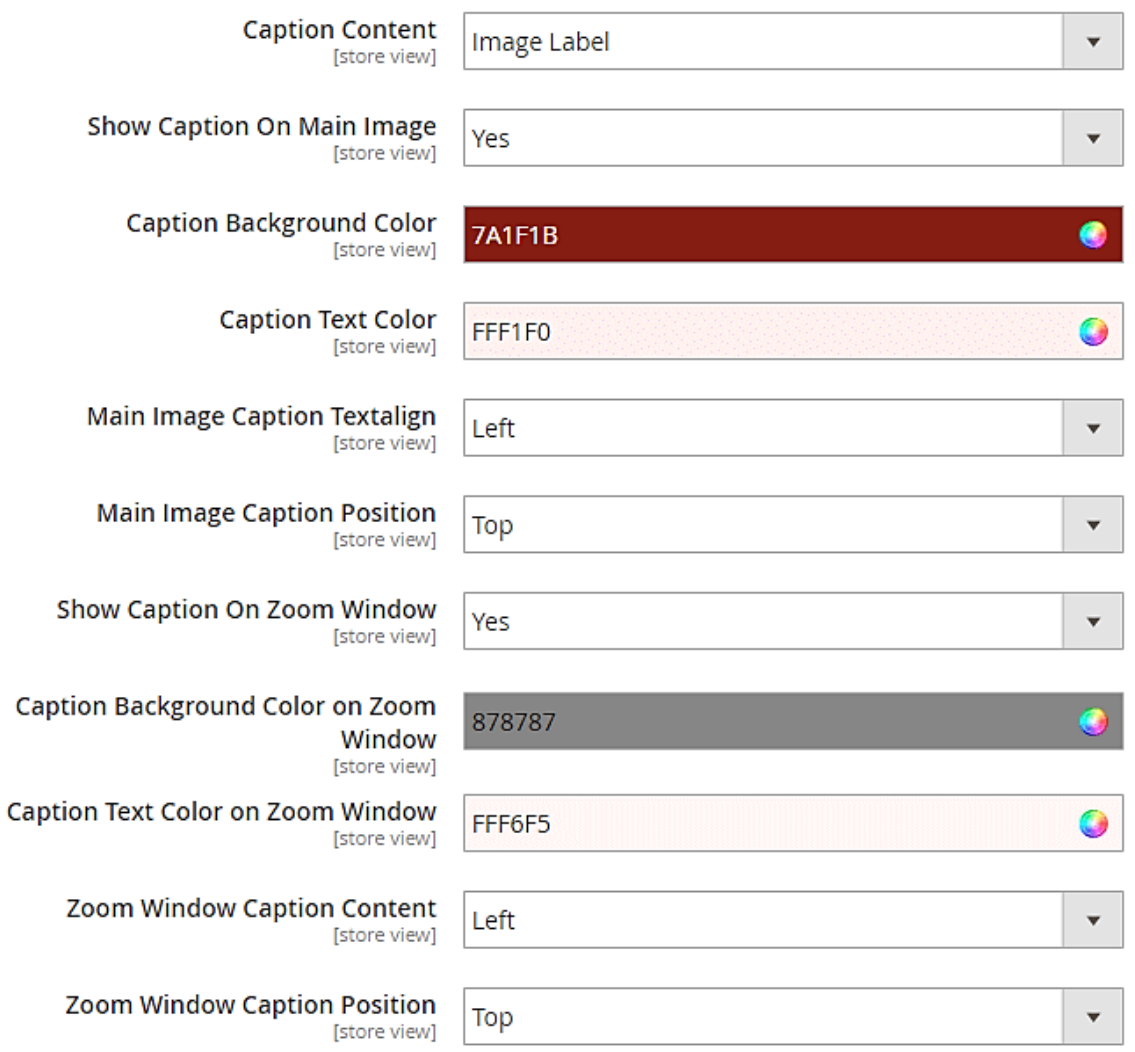

**Caption Content** - Choose between "Label", "Short Description" and "Full Description"

Set **Show Caption On Main Image** field to Yes, to show caption on the main product image.

Define the **Caption Background Color, Text Color , Text alignment,** and **Position** on Main Image.

Set **Show Caption On Zoom Window** field to Yes, to show caption on zoom window.

Define the **Caption Background Color, Text Color and Position** on Zoom Window.

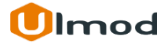

#### **2.7. Thumbnails**

<span id="page-11-0"></span>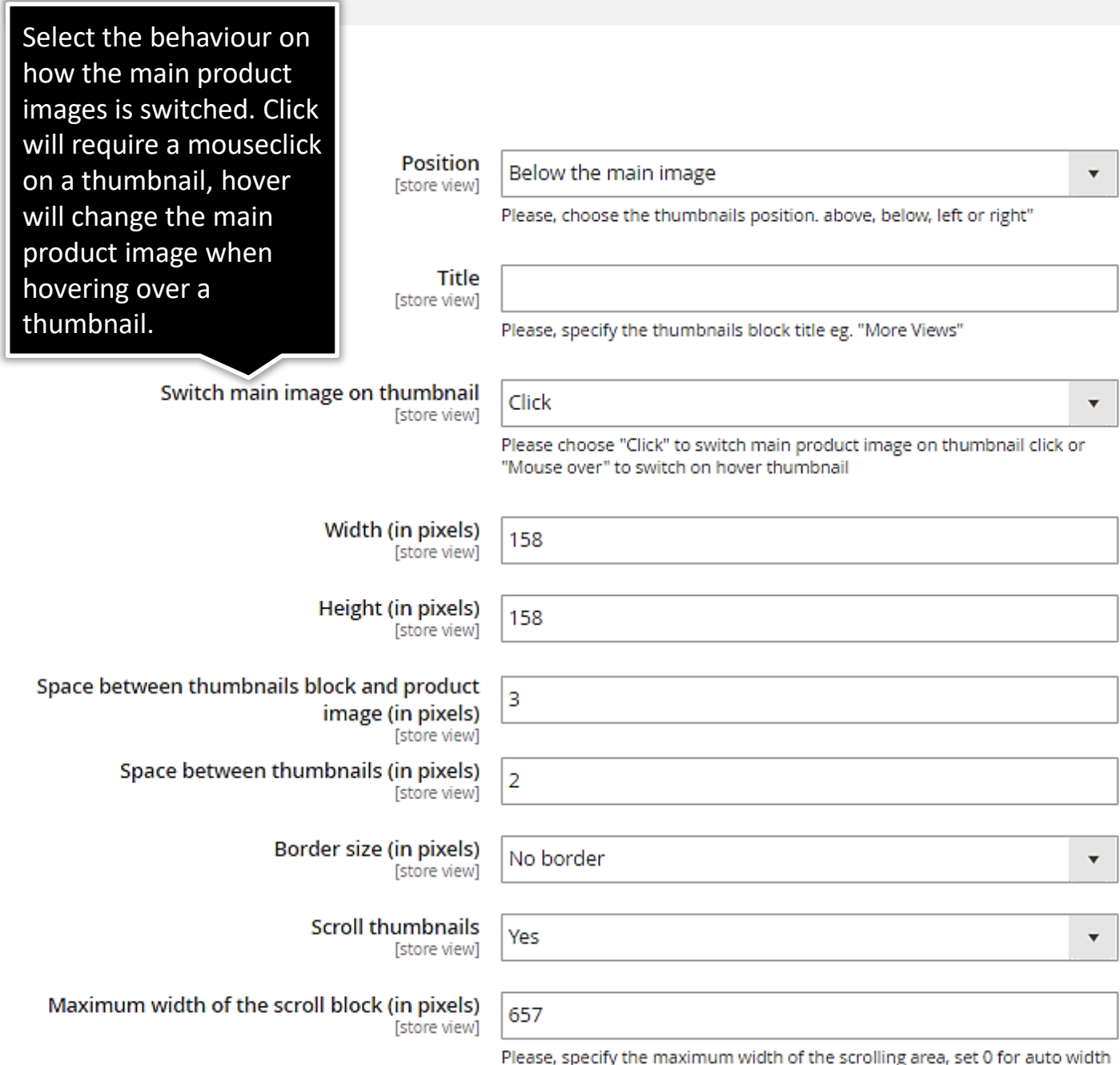

**Thumbnails Position** – Set the location of the thumbnail gallery relative to the main product image.

**Title -** Choose to add an optional title above the thumbnails. Only available if the thumbnail position is set to above or below.

**Width** – Enter the width of the thumbnails shown below the main image in pixels. **height –** Enter the height of the thumbnails shown below the main image in pixels.

**Space Between Thumbnails And Main Product Image** - Set the space in pixels between the thumbnail gallery and the main product image.

**Border Size** – Select the border thickness of the thumbnails in the gallery

**Scroll Thumbnails** - Set to "Yes" to create a scrollable thumbnail carousel for the thumbnails gallery.

**Maximum with of the scroll block** - Specify the width to limit the scrolling area for the thumbnails, for instance to line it up with the main product image.

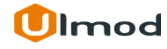

#### **2.7. Thumbnails**

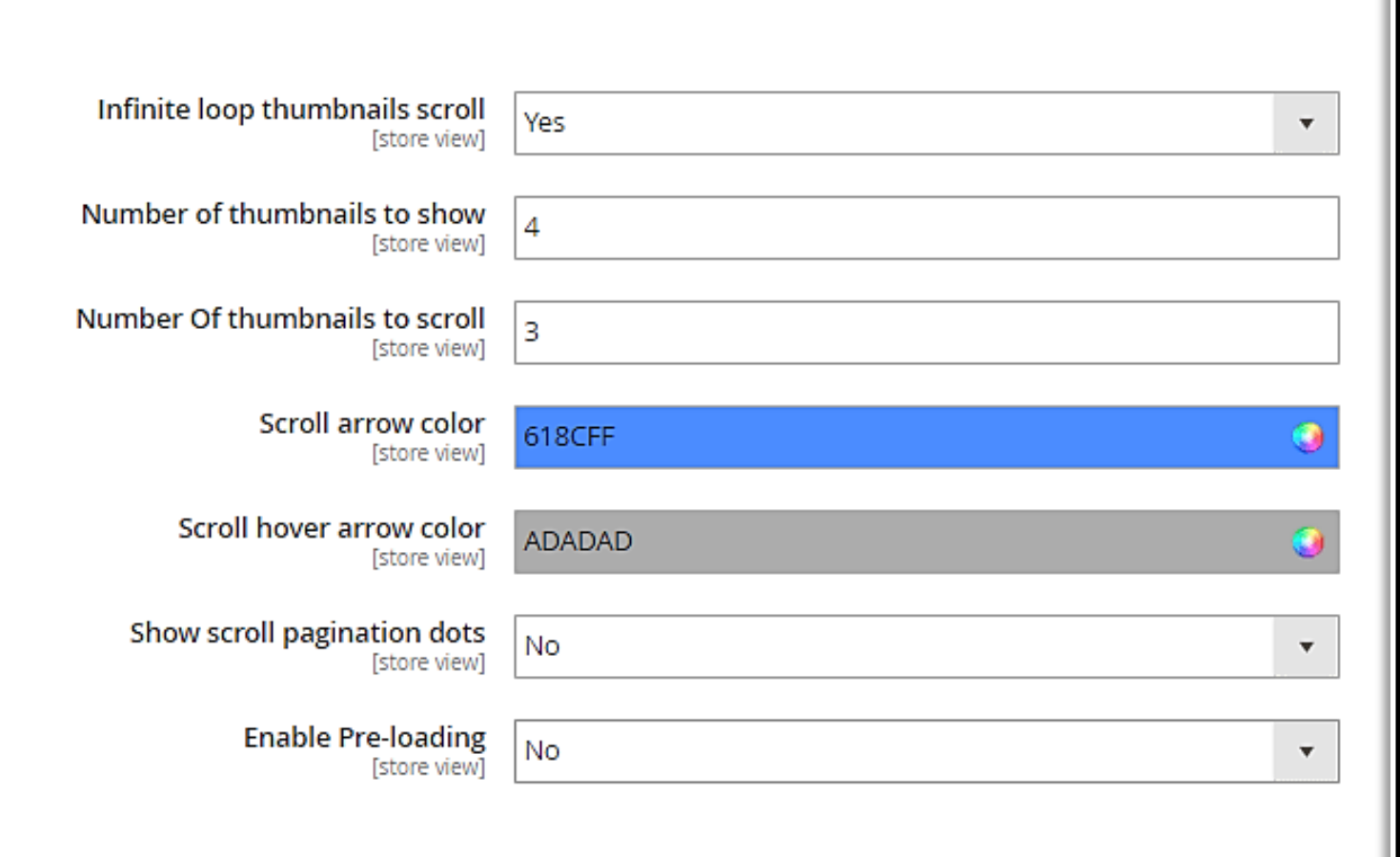

**Infinite Loop Thumbnails Scroll** - Set this to "Yes" to make the thumbnails carousel loop through all the thumbnails.

**Number Of Thumbnails To Scroll -** Determine the number of thumbnails that will scroll at a time.

**Number Of Thumbnails To Show** - Set the number of visible thumbnails in the thumbnails carousel.

Choose the Scroll Navigation Arrow Color and Hover Color

Set this to "Yes" to show pagination dots below the thumbnails carousel which indicates the number of pages that can be scrolled.

#### **3.2. Zoom Window**

#### $\odot$  Zoom Window

 $\odot$  Window

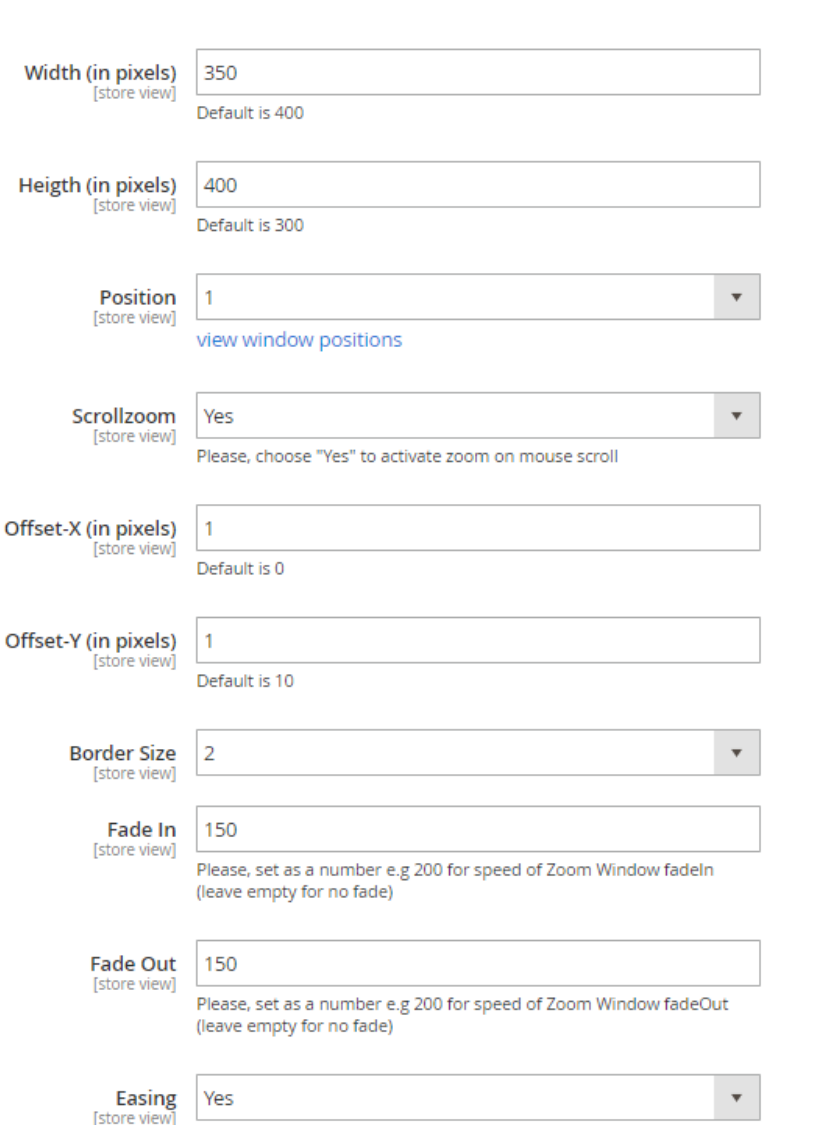

**Width and Height** – Set the width and height of the zoom window in pixels.

**Position** – Choose the zoom position. You can see the different position by hovering over the comment below the field.

**Scrollzoom** – choose "Yes" to activate zoom on mouse scroll.

**Offset-X and Offset-Y** – set the X-Axis offset and Y-Axis offset for further fine-tuning of the zoom window position.

**Border size** – Choose the border size of the zoom window and specify the border color

**Zoom Window Fade In and Fade Out** – Configure a fade-in and fade-out of the zoom window in milliseconds. Leave blank for no fade-in.

**Easing** – Chose "Yes" to activate easing on zoom or "No" to disable this functionality.

#### **2. Front-End View**

<span id="page-14-0"></span>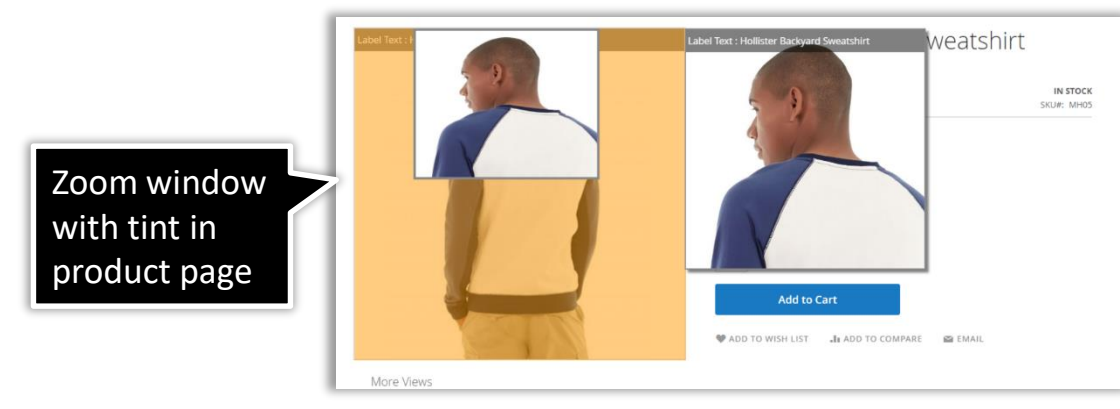

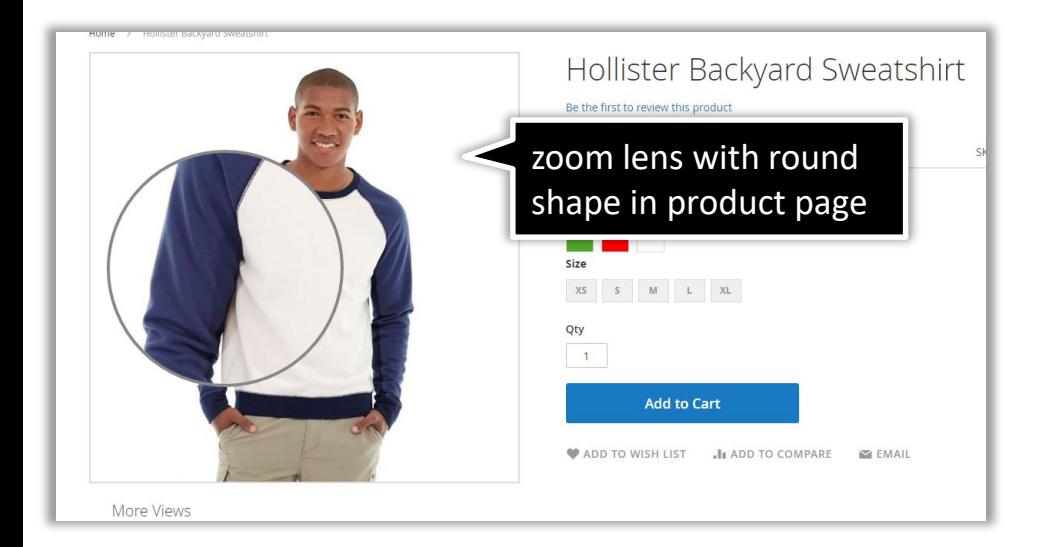

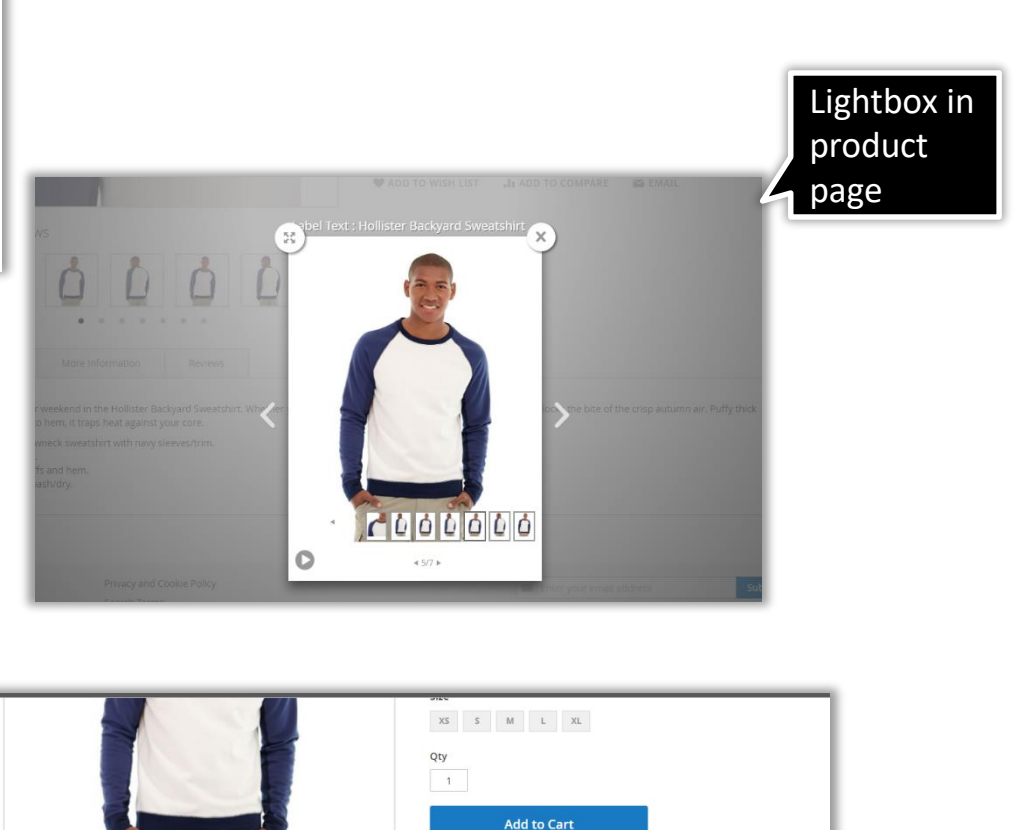

ADD TO WISH LIST . In ADD TO COMPARE EMAIL More Views Thumbnail carousel 0  $\bullet$  $\bullet$ in product pageMore Information Reviews Details Kick off your weekend in the Hollister Backyard Sweatshirt. Whether you're raking leaves or flipping burgers, this comfy layer blocks the bite of the crisp autumn air. Puffy thick from hood to hem, it traps heat against your core. . Cream crewneck sweatshirt with navy sleeves/trim

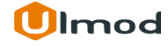

# **3. Support**

#### <span id="page-15-0"></span>**Need Help?**

Ulmod Support team is always ready to assist you, no matter which part of the world you are in. If something does happen and you think you might be experiencing an issue or bug, please contact us via **[support@ulmod.com](mailto:support@ulmod.com)** and we will help you out.

#### **Got Questions?**

Should you have any questions or feature suggestions, please contact us at: **<http://ulmod.com/contact/>** Your feedback is absolutely welcome!

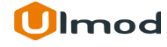